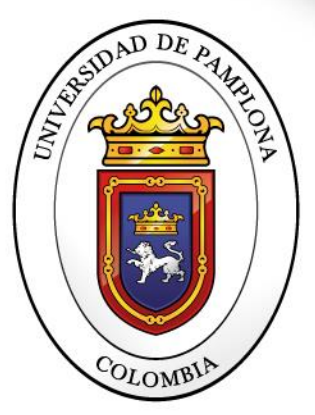

Formando líderes para la construcción de un nuevo país en paz

# **GUÍA DE INTEGRACIÓN DE GRUPOS A PLATAFORMA TEAMS - PROCESO DE SINCRONIZACIÓN A CLASES VIRTUALES**  $\sim$  UNIVERSIDAD DE PAMPLONA  $\sim$

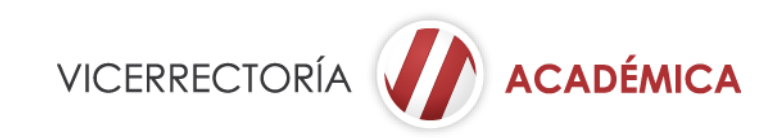

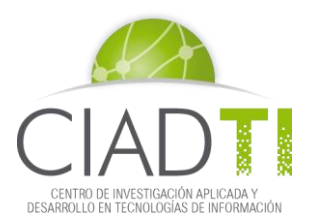

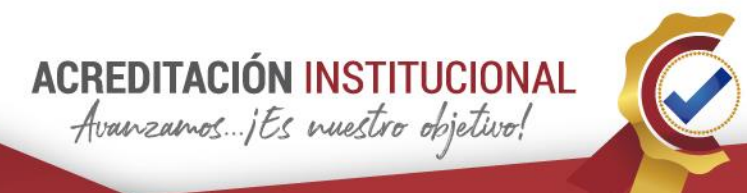

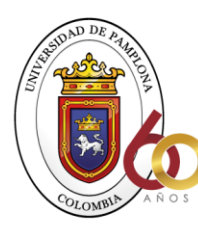

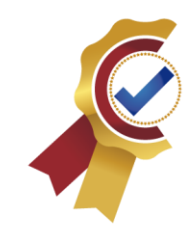

#### **¡Docente Unipamplona, bienvenido al segundo semestre del año 2020!**

**ACREDITACIÓN INSTITUCIONAL** Avanzamos ...; Es nuestro objetivo!

Ten en cuenta que este periodo se desarrollará de manera no presencial soportado en herramientas tecnológicas sincrónicas y asincrónicas. Para ello es muy importante tener activo tu correo electrónico institucional; pues a través de este realizarás todos los procesos académicos y se creará el vínculo, para que a través del campus TI puedas ingresar a las sesiones de las clases empleando Microsoft Teams, acá te contamos cómo hacerlo…

#### **PROCESO DE SINCRONIZACIÓN MICROSOFT TEAMS**

Este proceso consiste en realizar la integración de grupos matriculados en Academusoft Académico con la aplicación Teams.

Para la ejecución correcta de la integración con teams por el entorno del Docente se debe tener estudiantes matriculados para matrícula académica normal y para matriculados en cursos de Vacacionales. Se debe tener Materias con grupos y estos asignados a los respectivos Docentes.

Se ingresa al entorno del **Docente** y se despliega una ventana en el perfil del usuario como la siguiente en donde se debe pulsar el botón de **Abrir Módulo Integrador**.

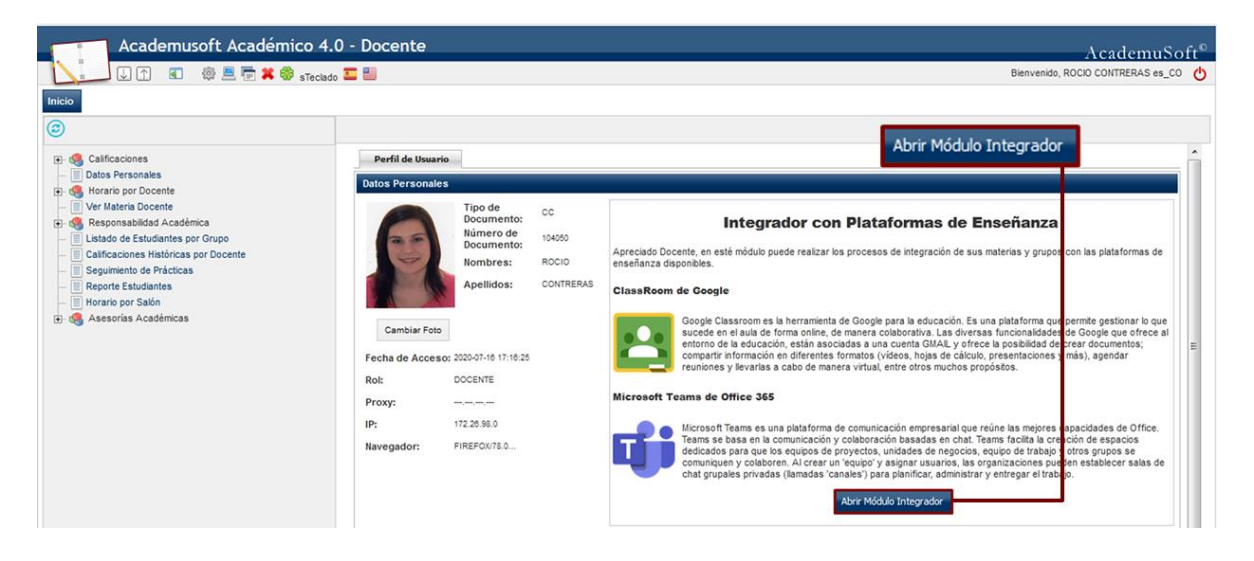

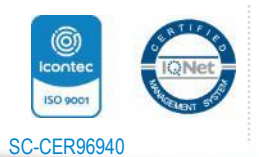

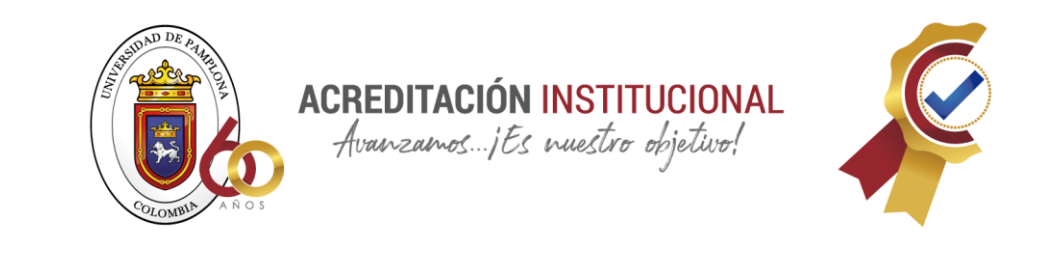

Posteriormente para continuar con el proceso se debe seleccionar la materia que el

 $\bullet$ 

Docente desea sincronizar y se pulsa sobre el ícono para que se visualicen los estudiantes que hacen parte de ese grupo.

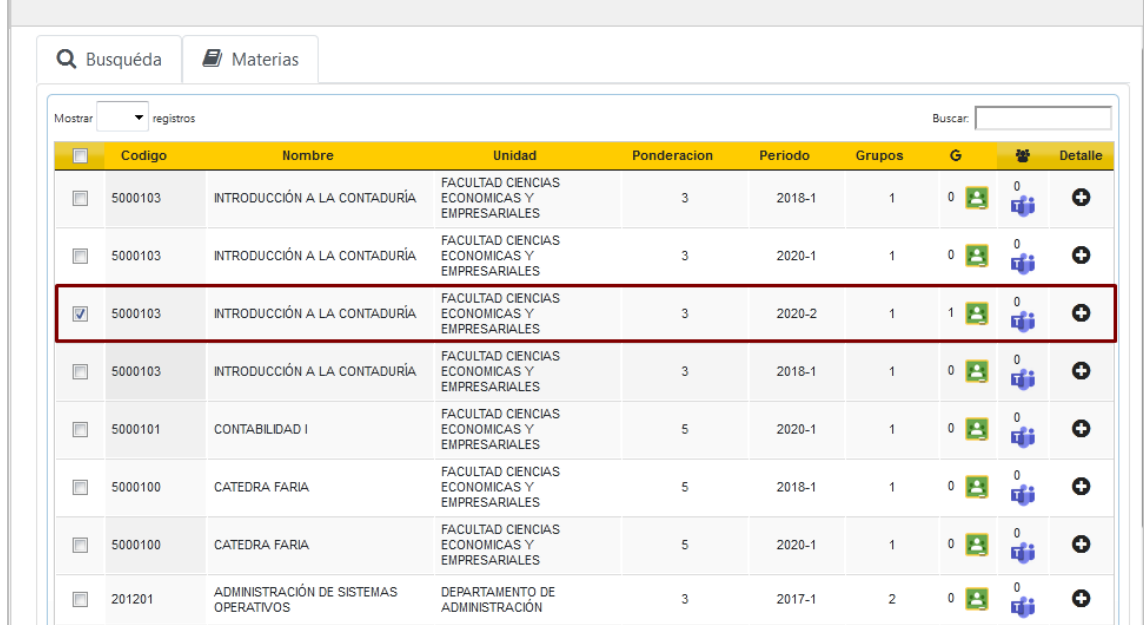

Se visualiza que se puede sincronizar por las materias seleccionadas Teams o así mismo todas las materias en Teams.

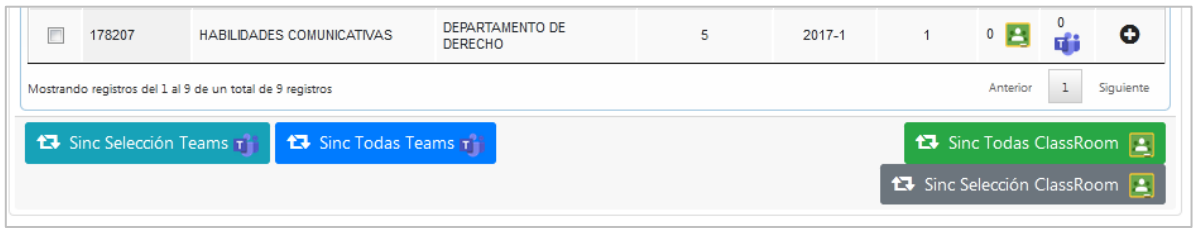

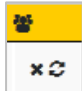

Para realizar la sincronización por grupo se debe pulsar el botón al realizar este proceso se muestra el listado con los respectivos estudiantes y el docente de la respectiva materia.

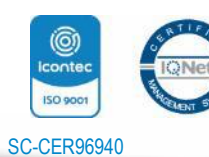

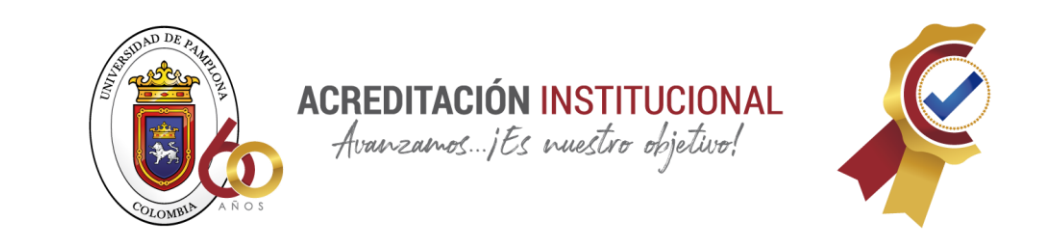

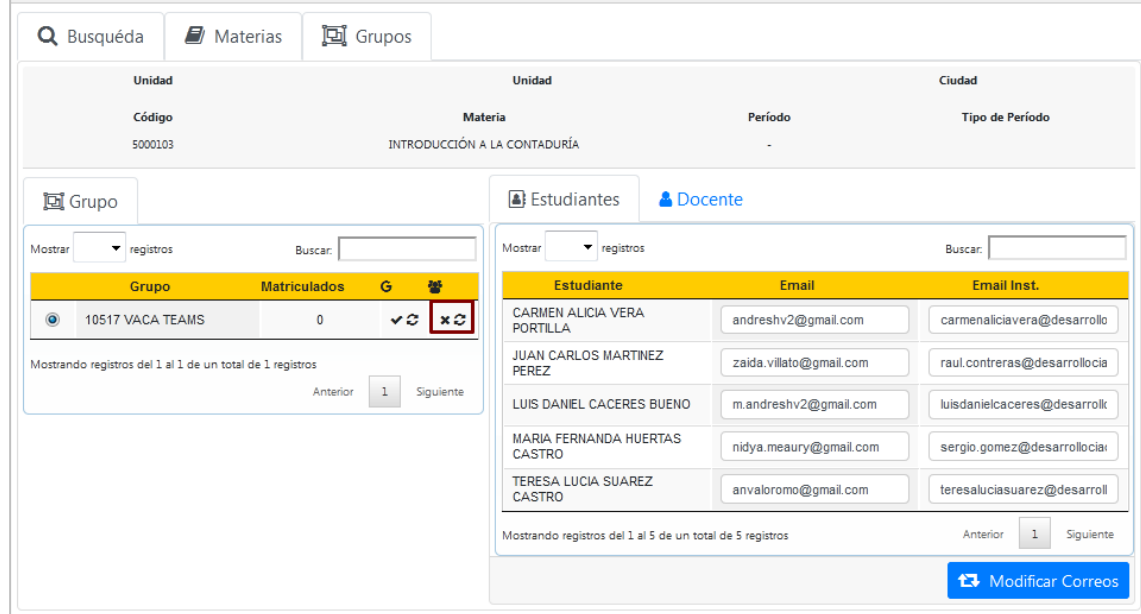

Es importante tener en cuenta que los estudiantes deben tener parametrizado el correo institucional (Plataforma Teams) en el aplicativo como persona general.

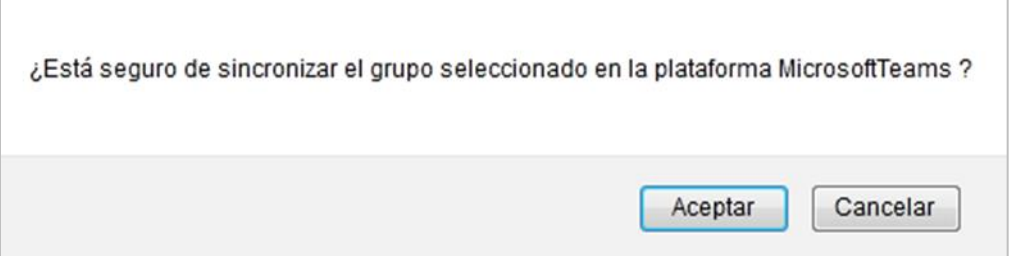

Realizado el proceso se muestra un mensaje de validación informando que la sincronización ha sido exitosa.

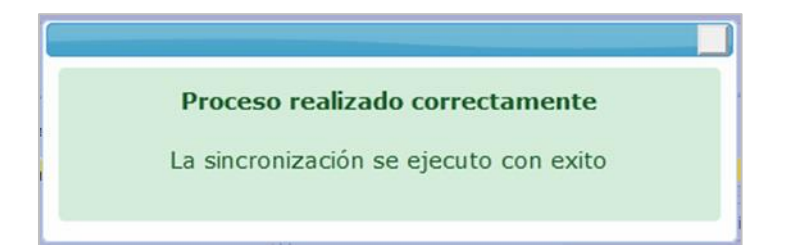

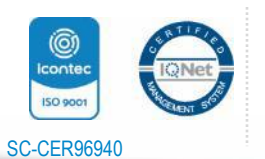

.

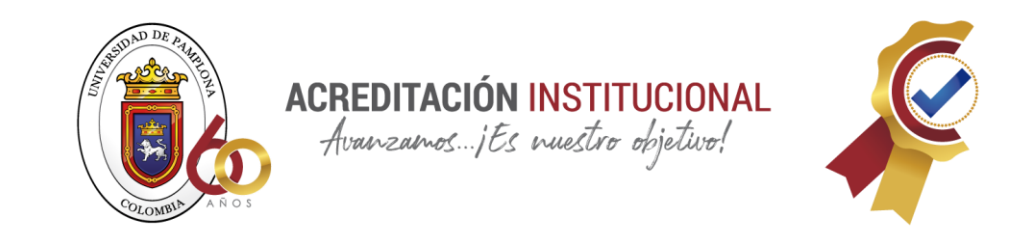

Para comprobar que la sincronización fue exitosa se ingresa al correo del docente.

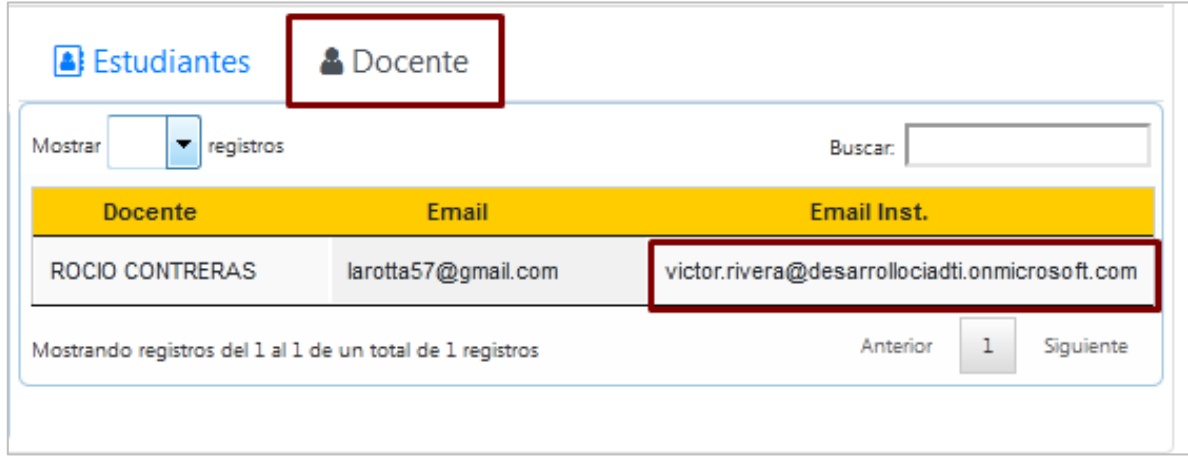

Al ingresar se muestra el entorno de la plataforma de Microsoft Teams con el grupo sincronizado de académico.

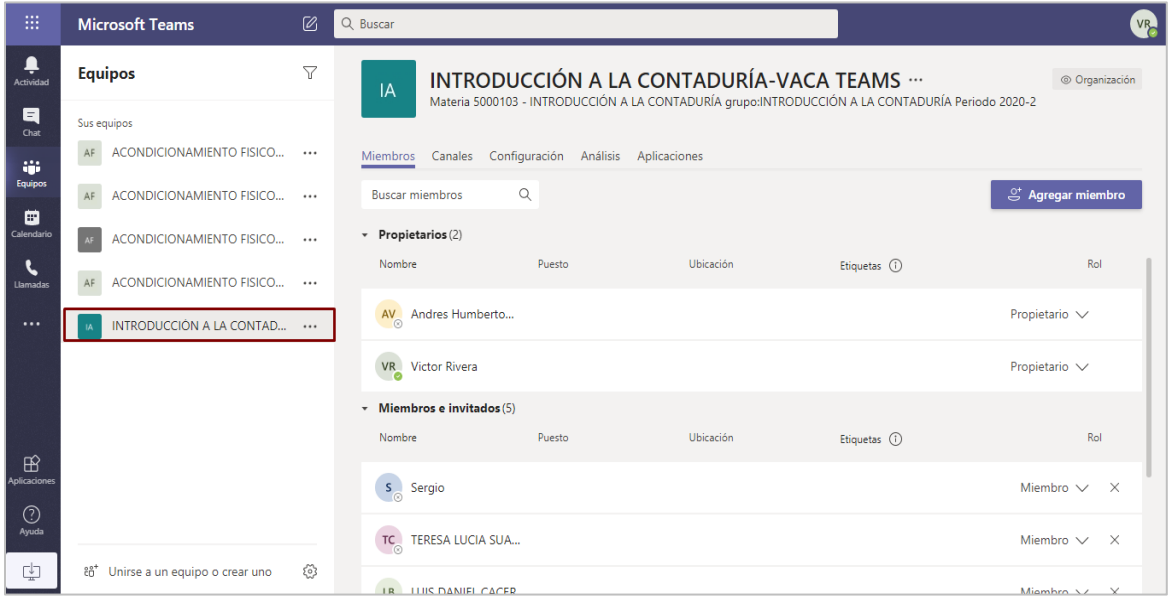

Creado el grupo en la plataforma de Teams se debe realizar el proceso de creación de aplicaciones como se muestra a continuación.

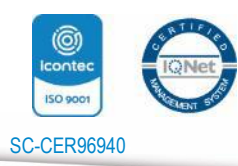

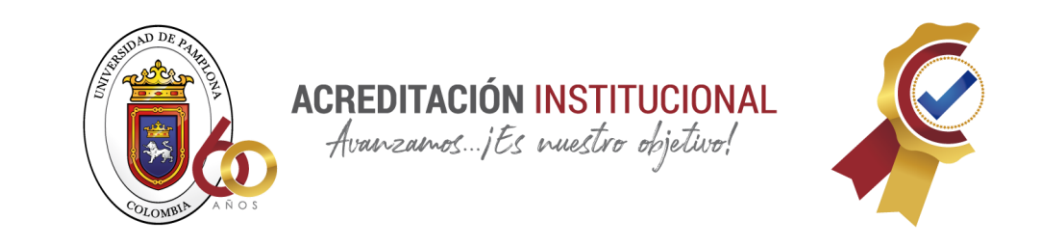

En el entorno de la plataforma Teams se deben crear las aplicaciones de Tareas y Notas

 $^{+}$ 

para el Equipo creado se debe pulsar la opción  $\Box$  como se muestra a continuación.

### **APLICACIÓN TAREAS**

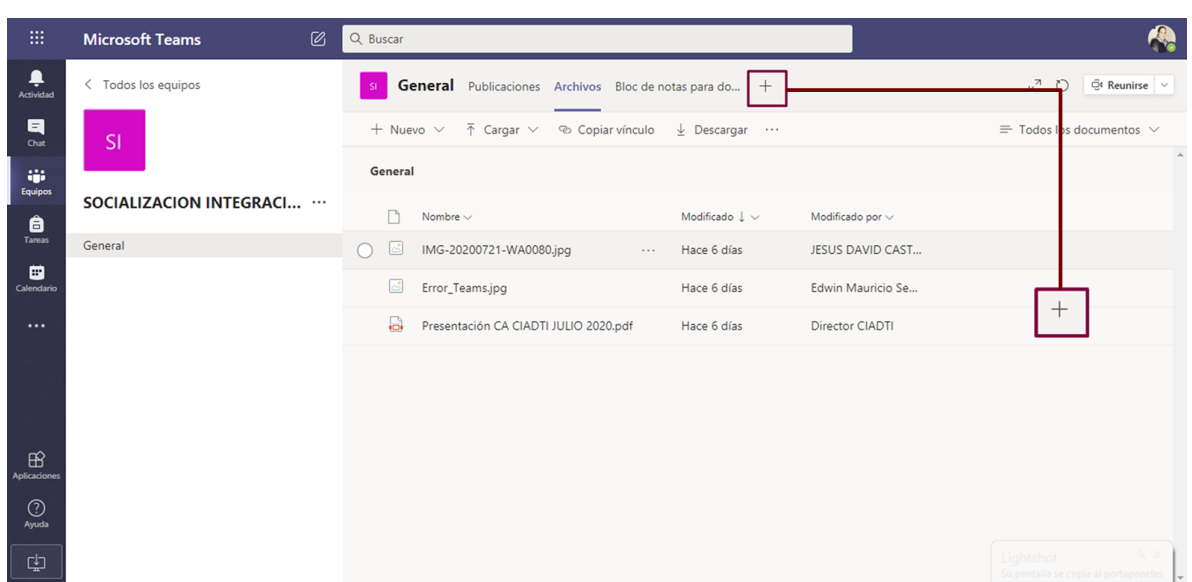

Al realizar este proceso se despliega una ventana en donde se debe seleccionar el ícono de Administrar aplicaciones como se visualiza a continuación.

![](_page_5_Picture_7.jpeg)

![](_page_6_Picture_0.jpeg)

![](_page_6_Picture_1.jpeg)

Posteriormente para poder consultar más aplicaciones se debe dar clic en el botón de Más aplicaciones.

![](_page_6_Picture_3.jpeg)

![](_page_7_Picture_0.jpeg)

![](_page_7_Picture_89.jpeg)

Se debe buscar la aplicación Tareas como se visualiza en la siguiente interfaz.

![](_page_7_Picture_3.jpeg)

Al dar clic sobre el icono de Tareas se despliega una ventana en donde se debe agregar el equipo creado.

![](_page_7_Picture_5.jpeg)

![](_page_8_Picture_0.jpeg)

**ACREDITACIÓN INSTITUCIONAL**<br>*Avanzamos...jEs muestro objetivo*!

![](_page_8_Picture_2.jpeg)

![](_page_8_Picture_63.jpeg)

Para que la aplicación se agregue correctamente buscar el equipo y dar clic sobre el botón Configurar un bot.

![](_page_8_Picture_5.jpeg)

Realizado este proceso se muestra en el ambiente del canal o equipo la aplicación de tareas.

![](_page_8_Picture_7.jpeg)

![](_page_9_Picture_0.jpeg)

![](_page_9_Picture_70.jpeg)

 $\hspace{0.1mm} +$ 

Para crear la aplicación se debe pulsar la opción como se muestra a continuación.

## **APLICACIÓN DE NOTAS**

![](_page_9_Picture_5.jpeg)

Se debe dar clic sobre el botón de **Administrar Aplicaciones**.

![](_page_9_Picture_7.jpeg)

![](_page_10_Picture_0.jpeg)

**ACREDITACIÓN INSTITUCIONAL**<br>*Avanzamos...jEs nuestro objetivo!* 

![](_page_10_Picture_2.jpeg)

![](_page_10_Picture_49.jpeg)

Posteriormente se debe pulsar la opción de **Más Aplicaciones** como se muestra a continuación.

![](_page_10_Picture_5.jpeg)

![](_page_11_Picture_0.jpeg)

![](_page_11_Picture_41.jpeg)

Se debe realizar la búsqueda de la aplicación **Notas**.

![](_page_11_Picture_42.jpeg)

![](_page_11_Picture_4.jpeg)

![](_page_12_Picture_0.jpeg)

Al pulsar clic sobre la aplicación de **Notas** se despliega una ventana en donde se debe agregar a un equipo.

![](_page_12_Picture_2.jpeg)

Se debe seleccionar el equipo y pulsar el botón de **Configurar** una pestaña como se visualiza en la interfaz.

![](_page_12_Picture_4.jpeg)

![](_page_13_Picture_0.jpeg)

En el entorno del equipo se visualiza la pestaña de **Notas** en donde el docente puede crear y calificar las tareas asignadas.

![](_page_13_Picture_52.jpeg)

![](_page_13_Picture_3.jpeg)